## **Άσκηση 8**

1. Ανοίξτε το Microsoft Office Excel.

2. Επιλέξτε το εργαλείο **Δημιουργία**.

3. Από τα **Εγκατεστημένα Πρότυπα** επιλέξτε το πρότυπο **Διαχείριση Δανείου** και ανοίξτε το σαν **Βιβλίο Εργασίας**, πατώντας το κουμπί **Δημιουργία**. Το βιβλίο εργασίας φαίνεται στην εικόνα.

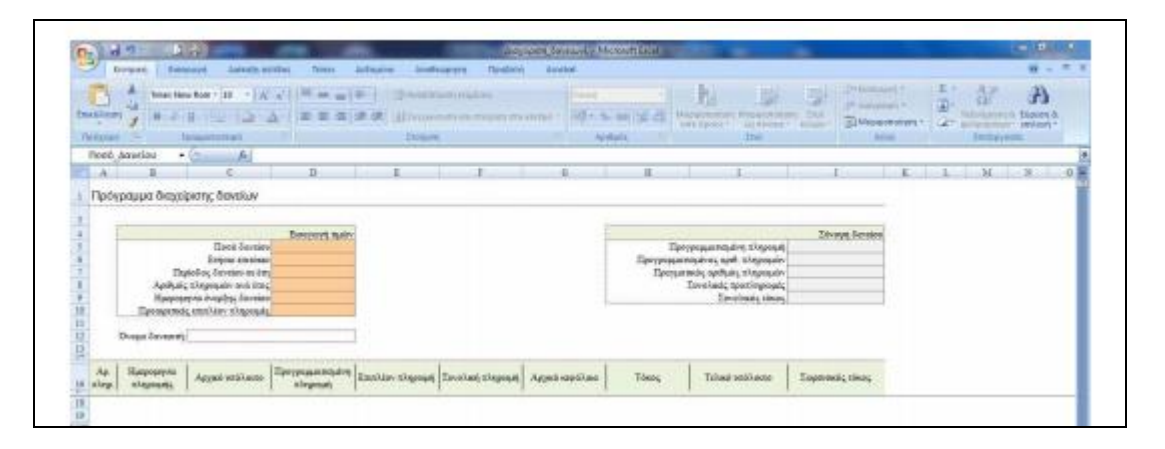

- 4. Εισάγετε τα δεδομένα όπως ακριβώς φαίνονται στην εικόνα.
- 5. Παρατηρείστε τα υπόλοιπα στοιχεία που συμπληρώνονται αυτόματα
- 6. Αποθηκεύστε το βιβλίο εργασίας με όνομα **Δάνειο**.
- 7. Κλείστε το Excel.

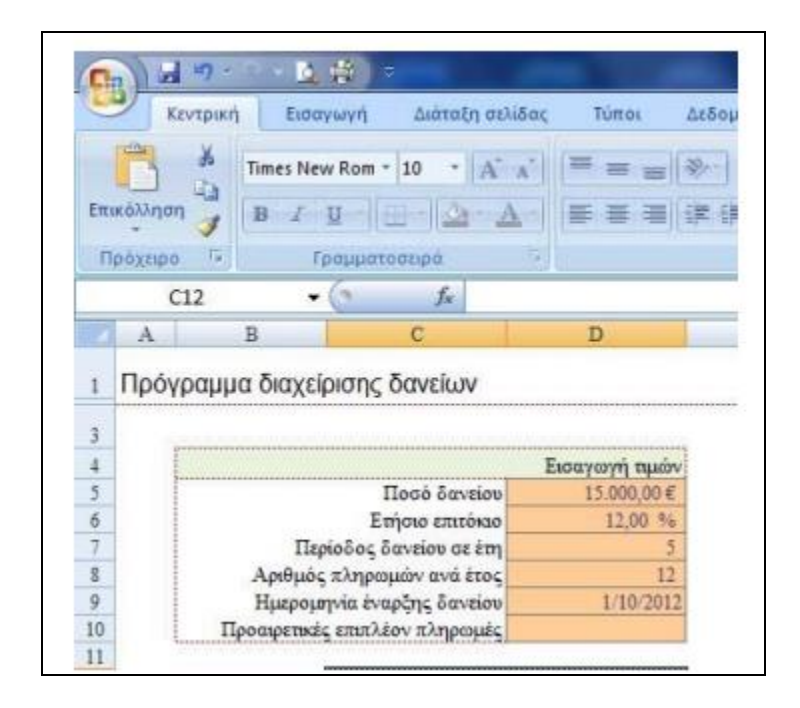